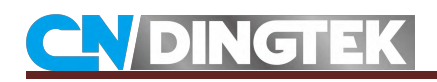

# **DF702 Operating Instructions**

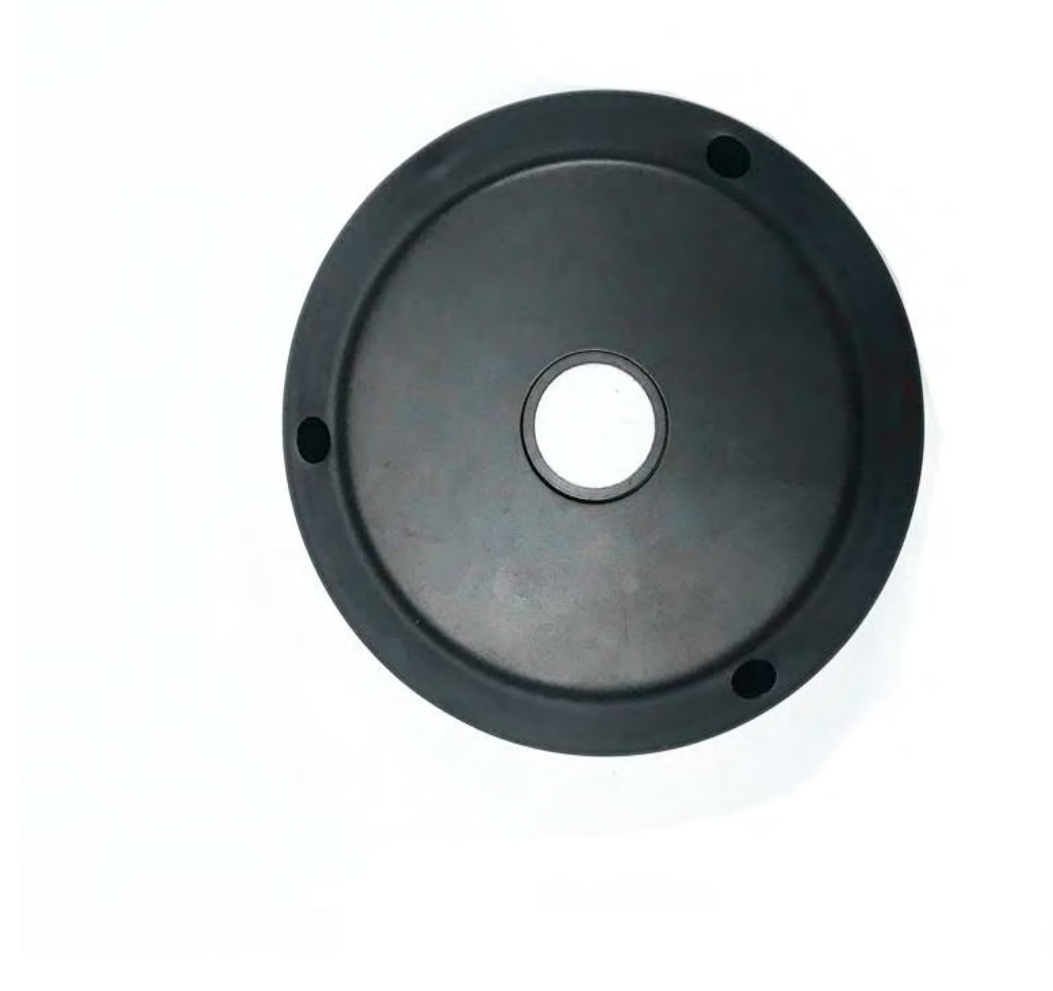

V1.0

Date:2018-10-15

# $\mathbf C$ NDINGTEK

## Index

<span id="page-1-0"></span>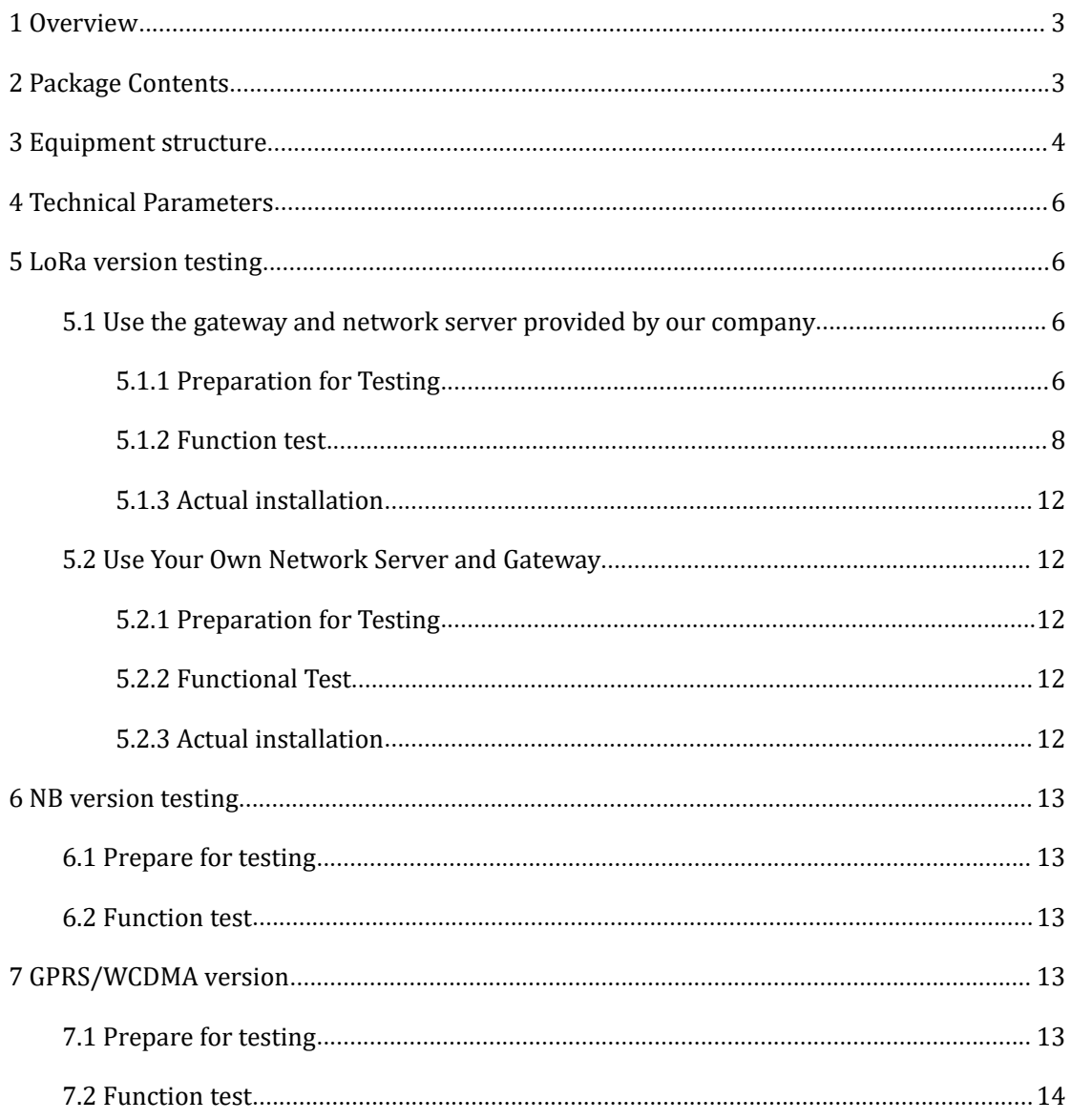

**1 Overview**<br>
The DF702 series detector is a smart trash detector that can<br>
state of the trash, whether it is on fire, whether it is dumped<br>
detect the battery level of this equipment. And we can provided to the detector o **The DF702 series detector is a smart trash detector that can detect the empty**<br>state of the trash, whether it is on fire, whether it is dumped, and it can also<br>detect the battery level of this equipment. And we can provid **Solution 1997**<br>State of the trash, whether it is on fire, whether it is dumped, and it can also<br>detect the battery level of this equipment. And we can provide corresponding<br>application platform and data interface (API) fo **detect the batter of the batter of the batter of the battery level of this emit trash detect that can detect the empty state of the trash, whether it is on fire, whether it is dumped, and it can also detect the battery le and the CAPIN CT EX**<br> **a OVEYVIEW**<br>
The DF702 series detector is a smart trash detector that can detect the empty<br>
state of the trash, whether it is on fire, whether it is dumped, and it can also<br>
detect the battery lev **2 Packaging picture is a smart trash detector to the DF702 series detector is a smart trash detector to state of the trash, whether it is on fire, whether it is detect the battery level of this equipment. And we capplicat** 

<span id="page-2-0"></span>

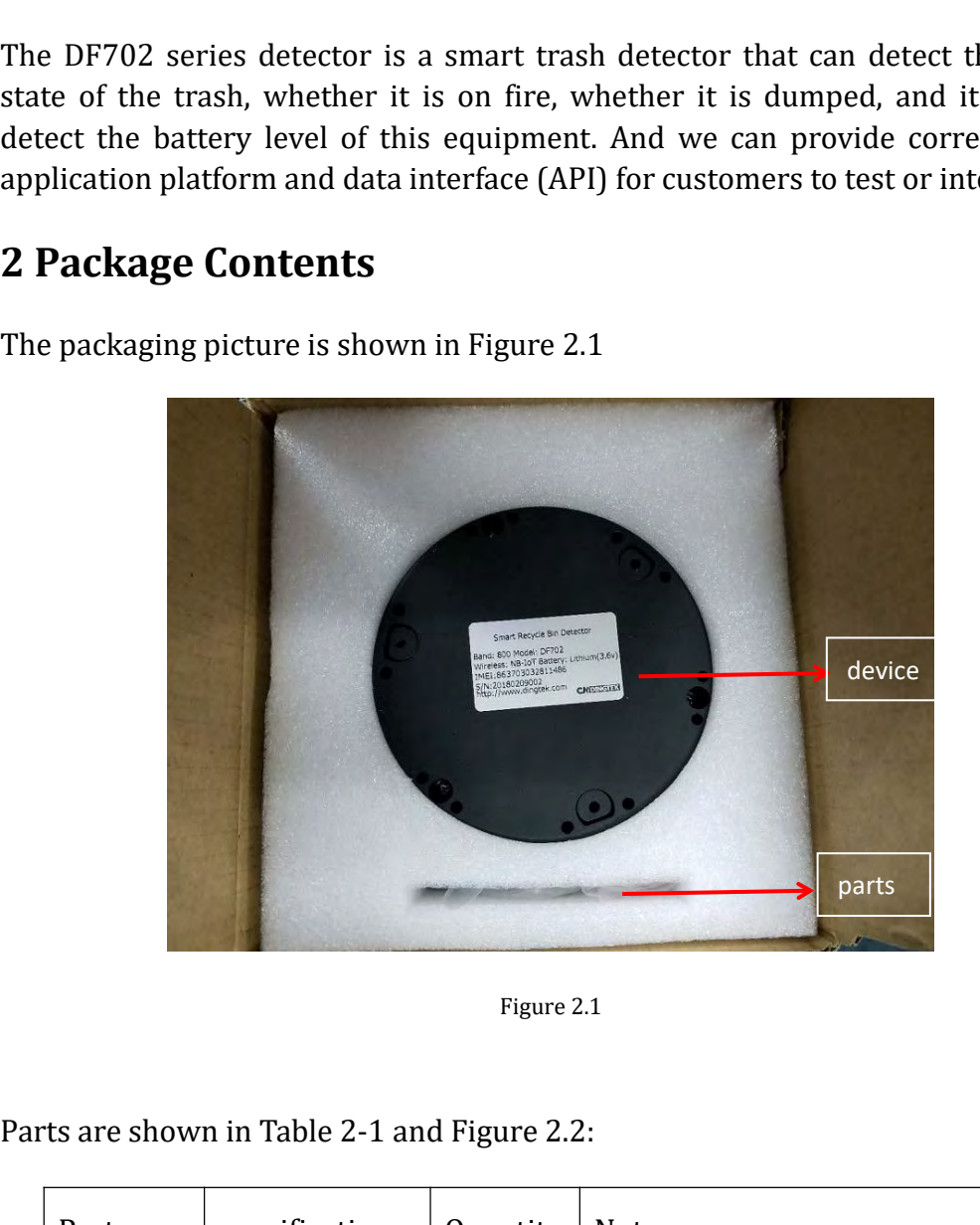

| Parts are shown in Table 2-1 and Figure 2.2:<br>specification<br>Part<br>Quantity<br><b>Note</b>                               |
|----------------------------------------------------------------------------------------------------|
|                                                                                                    |
| name                                                                                                    |
| <b>TTL</b><br>Serial tool<br>$\mathbf{1}$<br>Used<br>modify<br>to<br>device<br>parameters, debug devices or<br>device upgrades |
| cable<br>3<br>Used to connect TTL to the<br>device                                                                             |
| 3<br>M3*80 40mm<br>For installing equipment<br>Screws                                                                          |

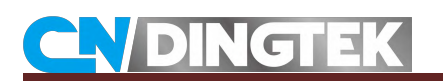

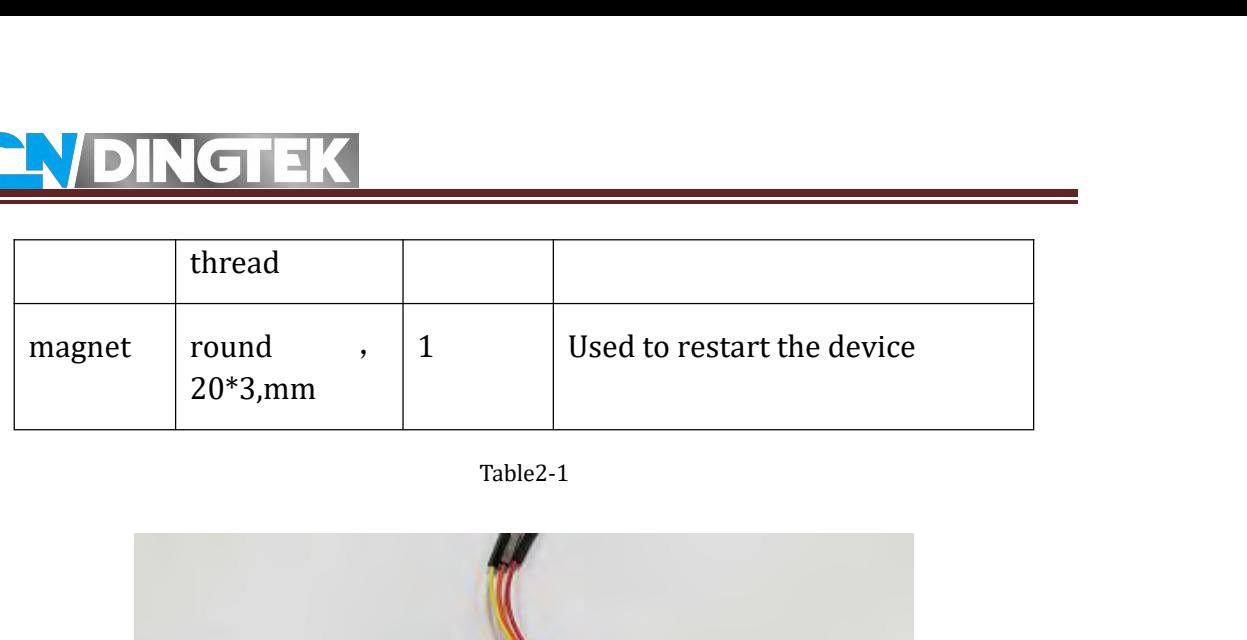

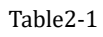

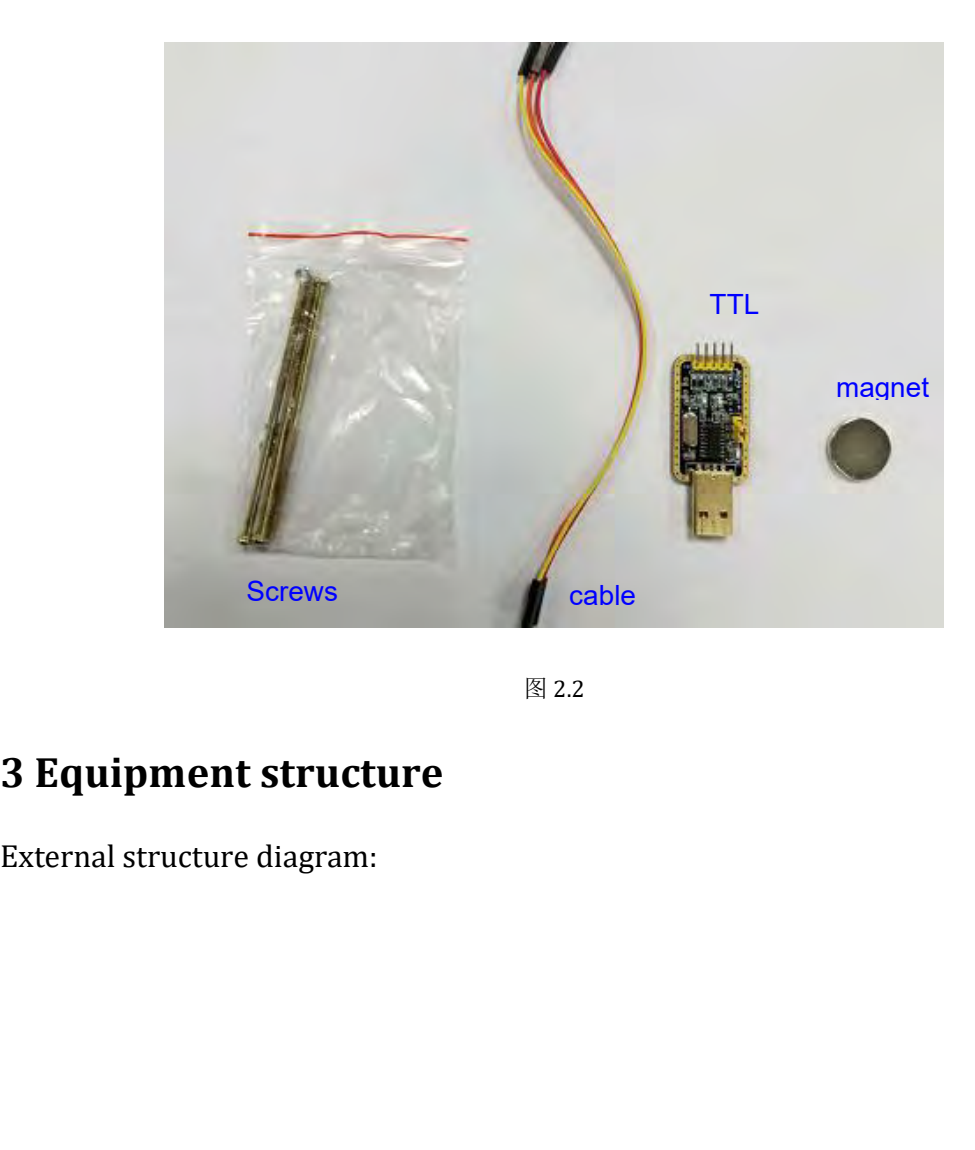

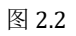

<span id="page-3-0"></span>

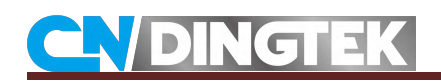

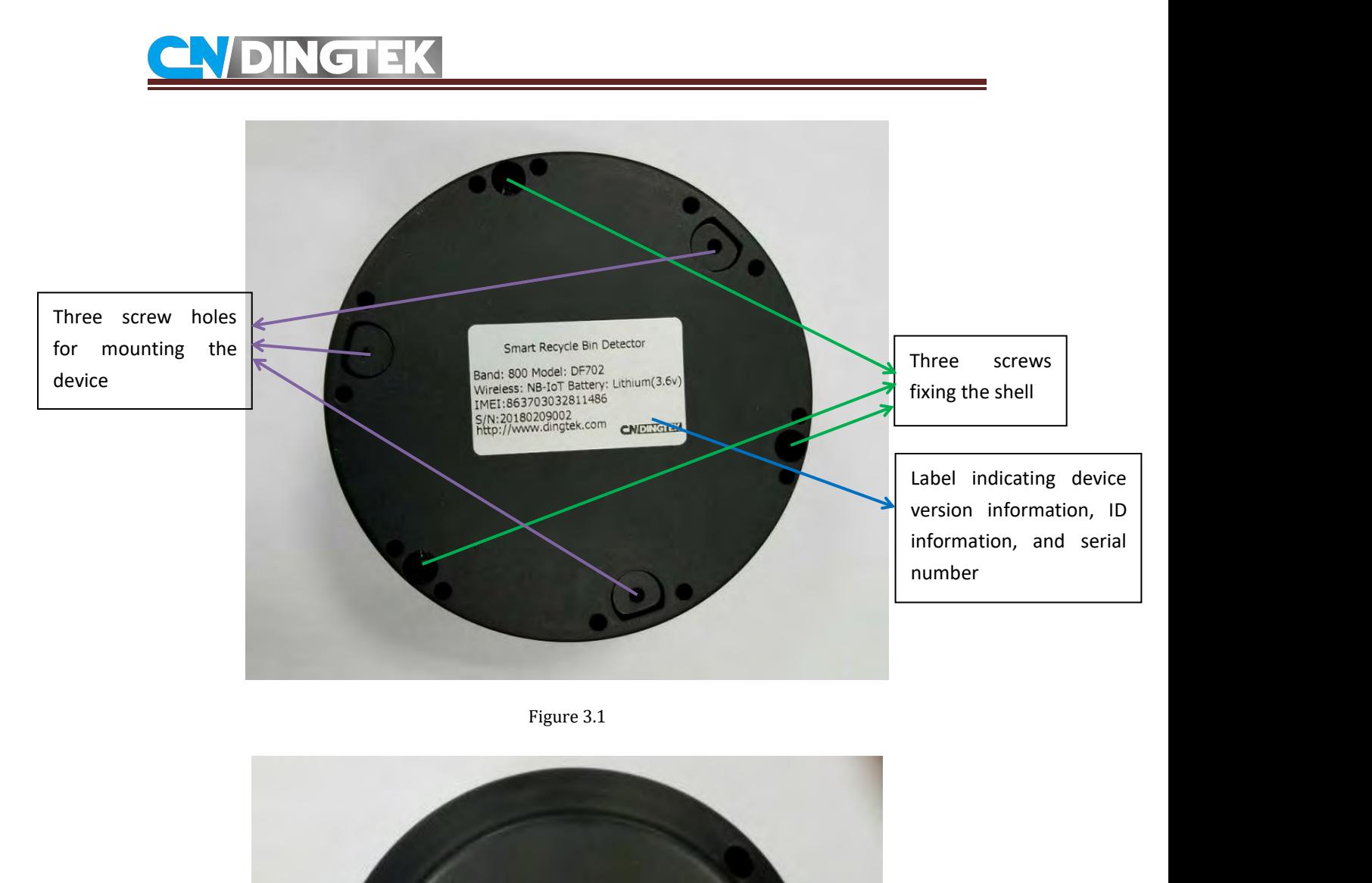

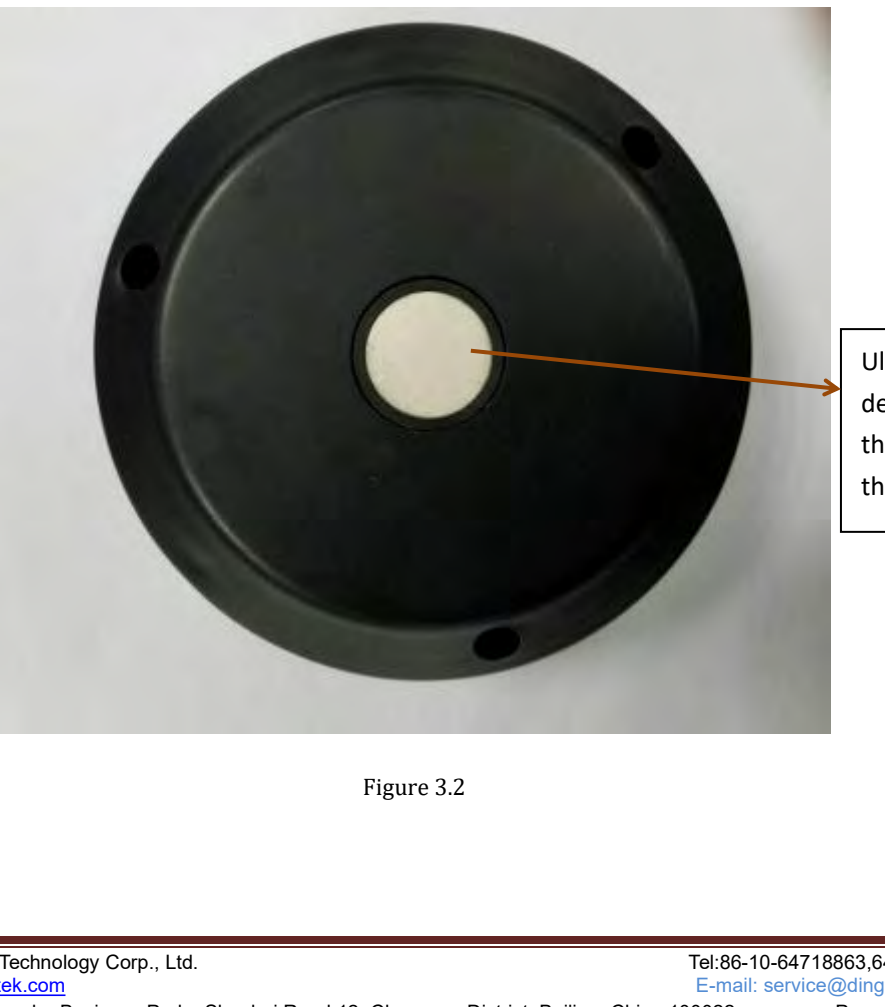

Ultrasonic probe for<br>detecting the distance from<br>the surface of the probe to<br>the surface of the trash. Ultrasonic probe for<br>detecting the distance from<br>the surface of the probe to<br>the surface of the trash. Ultrasonic probe for<br>detecting the distance from<br>the surface of the probe to<br>the surface of the trash. Ultrasonic probe for<br>detecting the distance from<br>the surface of the probe to<br>the surface of the trash.

**4 Technical Parameters**<br>Detector principle: ultrasonic @ 112kHz<br>Detection distance: 2000mm (vertical) **4 Technical Parameters**<br>
Detector principle: ultrasonic @ 112kHz<br>
Detection distance: 2000mm (vertical)<br>
Blind area: 150mm<br>
Height error: 3mm<br>
Temperature error: 2°C **4 Technical Parameters**<br>
Detector principle: ultrasonic @ 112kHz<br>
Detection distance: 2000mm (vertical)<br>
Blind area: 150mm<br>
Height error: 3mm<br>
Temperature error: 2°C<br>
Angle error: 2°C (optional) **4 Technical Parameters**<br>
Detector principle: ultrasonic @ 112kHz<br>
Detection distance: 2000mm (vertical)<br>
Blind area: 150mm<br>
Height error: 3mm<br>
Temperature error: 2°C<br>
Angle error: 2°C (optional)<br>
Battery: Built-in non-rec **4 Technical Parameters**<br>Detector principle: ultrasonic @ 112kHz<br>Detection distance: 2000mm (vertical)<br>Blind area: 150mm<br>Height error: 3mm<br>Temperature error: 2°C<br>Angle error: 2°C (optional)<br>Battery: Built-in non-rechargeab **4 Technical Parameters**<br>Detector principle: ultrasonic @ 112kHz<br>Detection distance: 2000mm (vertical)<br>Blind area: 150mm<br>Height error: 3mm<br>Temperature error: 2°C<br>Angle error: 2°C (optional)<br>Battery: Built-in non-rechargea Detector principle: ultrasonic @ 112kHz<br>Detection distance: 2000mm (vertical)<br>Blind area: 150mm<br>Height error: 3mm<br>Temperature error: 2°C<br>Angle error: 2°C (optional)<br>Battery: Built-in non-rechargeable lithium batte<br>Lifespa Detection distance: 2000mm (vertical)<br>Blind area: 150mm<br>Height error: 3mm<br>Temperature error: 2°C<br>Angle error: 2°C (optional)<br>Battery: Built-in non-rechargeable lithium battery, 7000mAh @ 3.6V,<br>Lifespan: 4 hours to upload d d area: 150mm<br>perature error: 2°C<br>le error: 2°C (optional)<br>ery: Built-in non-rechargeable lithium battery, 7000mAh @ 3.6V,<br>Lifespan: 4 hours to upload data, use 5 years<br>rating temperature: -20 ~ +70°C<br>age temperature: -40 Height error: 3mm<br>
Temperature error: 2°C<br>
Angle error: 2°C (optional)<br>
Battery: Built-in non-rechargeable lithium battery, 7000mAh<br>
Lifespan: 4 hours to upload data, use 5 years<br>
Operating temperature: -20 ~ +70°C<br>
Stora Temperature error: 2°C<br>
Angle error: 2°C (optional)<br>
Battery: Built-in non-rechargeable lithium battery, 7000m/<br>
Lifespan: 4 hours to upload data, use 5 years<br>
Operating temperature: -20 ~ +70°C<br>
Storage temperature: -40 Angle error: 2°C (optional)<br>
Battery: Built-in non-rechargeable lithium batte<br>
Lifespan: 4 hours to upload data, use 5 year<br>
Operating temperature: -20 ~ +70°C<br>
Storage temperature: -40 ~+85°C<br>
Protection level: IP66<br>
Dat Battery: Built-in non-rechargeable lithium b<br>
Lifespan: 4 hours to upload data, use 5<br>
Operating temperature: -20 ~ +70°C<br>
Storage temperature: -40 ~+85°C<br>
Protection level: IP66<br>
Data upload interval:<br>
Sensor detection t

<span id="page-5-0"></span>Lifespan: 4 hours to upload data, use 5 years<br>
berating temperature: -20  $\sim$  +70°C<br>
orage temperature: -40  $\sim$ +85°C<br>
otection level: IP66<br>
ta upload interval:<br>
Sensor detection time: It is detected once every 10 minutes Depending the detected state, and  $\sigma$  yours<br>Operating temperature: -20  $\sim$  +70°C<br>
Storage temperature: -40  $\sim$  +85°C<br>
Protection level: IP66<br>
Data upload interval:<br>
Sensor detection time: It is detected once every 10 m Operating temperature: -20 ~ +70°C<br>
Storage temperature: -40 ~+85°C<br>
Protection level: IP66<br>
Data upload interval:<br>
Sensor detection time: It is detected once every 10 minutes by default. When<br>
the detected state (full) a Storage temperature: -40  $\sim$ +85°C<br>
Protection level: IP66<br>
Data upload interval:<br>
Sensor detection time: It is detected once every 10 minutes by default. When<br>
the detected state (full) and the last state change, the dat delivery.) Example in the set and interval:<br>
Sensor detection time: It is detected once every 10 minutes by default. When<br>
e detected state (full) and the last state change, the data is uploaded. After<br>
bloadded. (This time can be mo Data upload interval:<br>
Sensor detection time: It is detected once every 10 minutes by default. When<br>
the detected state (full) and the last state change, the data is uploaded. After<br>
uploading the data, the device enters a Storage temperature: -40 ~+65 °C<br>
Protection level: IP66<br>
Data upload interval:<br>
Sensor detection time: It is detected once every 10 minutes<br>
the detected state (full) and the last state change, the data<br>
uploading the dat Sensor detection time: It is detected once every 10 minutes by default. When<br>the detected state (full) and the last state change, the data is uploaded. After<br>uploading the data, the device enters a sleep state, otherwise t

**5.1.1 Depending to Find Schools Com** 114<br> **5.1.1 Preparation for Testing**<br> **5.1.1 Preparation for Testing**<br> **5.1.1 Preparation for Testing**<br> **5.1.1 Preparation for Testing**<br> **5.1.1 Preparation for Testing**<br>
Step 1 Connect

# <span id="page-5-3"></span><span id="page-5-2"></span><span id="page-5-1"></span>**company**

We can be a configure it again);<br>you do not need to configure it again);<br>Note: We will email you the gateway manual before shipping.<br>Step 2 Open the device and use a screwdriver to open the devi<br>Figure 5.1 and Figure 5.2.<br> Note: We will email you the gateway manual before shipping.<br>Note: We will email you the gateway manual before shipping.<br>Step 2 Open the device and use a screwdriver to open the device as shown in<br>Figure 5.1 and Figure 5.2. Step 2 Open the device it again);<br>
Note: We will email you the gateway manual before shipping.<br>
Step 2 Open the device and use a screwdriver to open the device as shown in<br>
Figure 5.1 and Figure 5.2.<br>
Step 3 Connect the de **Figure 12**<br>you do not need to configure it again);<br>Note: We will email you the gateway manual before s<br>Step 2 Open the device and use a screwdriver to oper<br>Figure 5.1 and Figure 5.2.<br>Step 3 Connect the device to the power

Step 2 ONNICITE IX<br>
you do not need to configure it again);<br>
Note: We will email you the gateway manual before shipping.<br>
Step 2 Open the device and use a screwdriver to open the device as shown in<br>
Figure 5.1 and Figure 5 **Example 12**<br>you do not need to configure it again);<br>Step 2 Open the device and use a screwdriver to open the device as shown in<br>Figure 5.1 and Figure 5.2.<br>Step 3 Connect the device to the power supply and connect the batt you do not need to configure it again);<br>
Note: We will email you the gateway manual before shipping.<br>
Step 2 Open the device and use a screwdriver to open the device as shown in<br>
Figure 5.1 and Figure 5.2.<br>
Step 3 Connect Note: We will email you the gateway manual before shipping.<br>
Step 2 Open the device and use a screwdriver to open the device as shown in<br>
Figure 5.1 and Figure 5.2.<br>
Step 3 Connect the device to the power supply and connec of the device and tighten is a screwdriver to open the device as shown in Figure 5.1 and Figure 5.2.<br>Step 3 Connect the device to the power supply and connect the battery to the circuit board. (The default is not connected

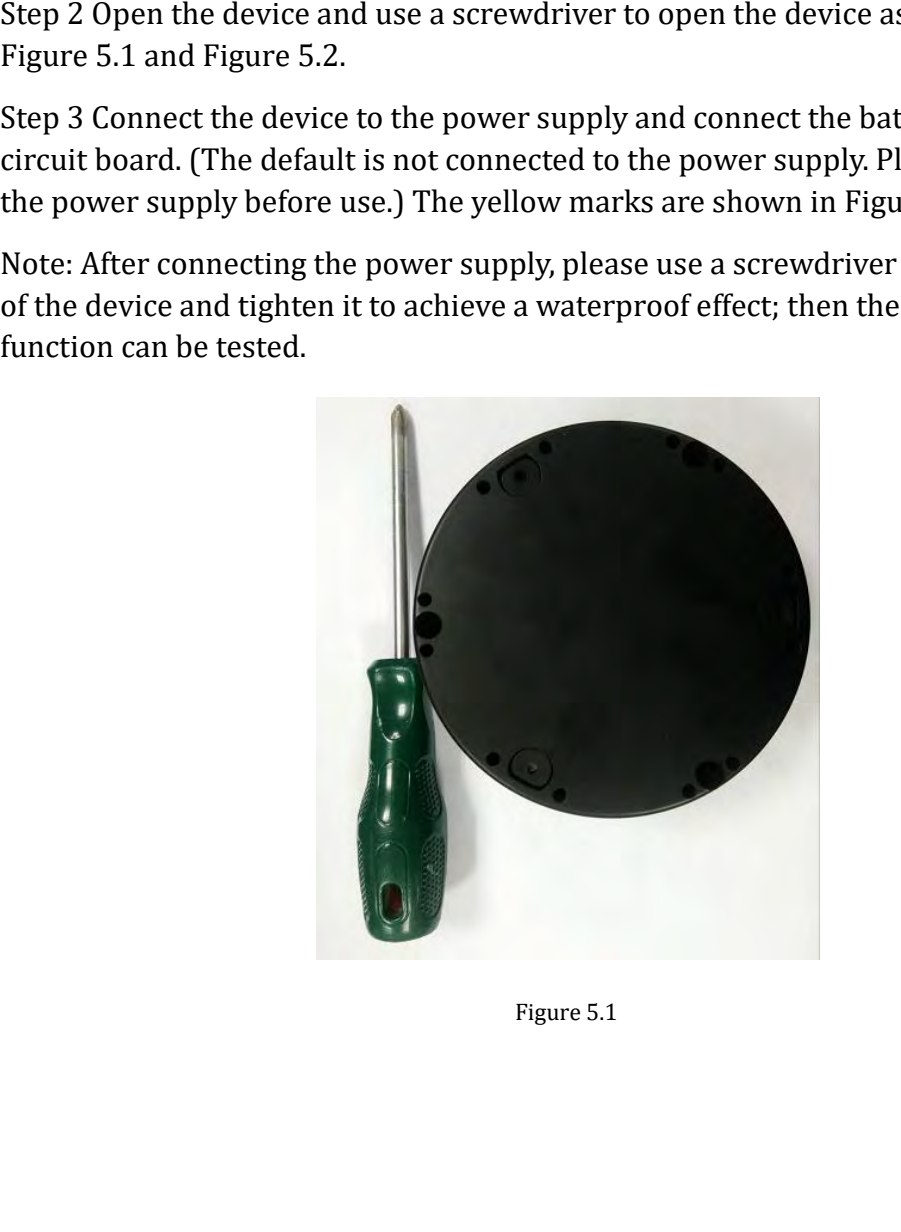

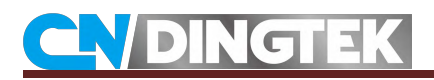

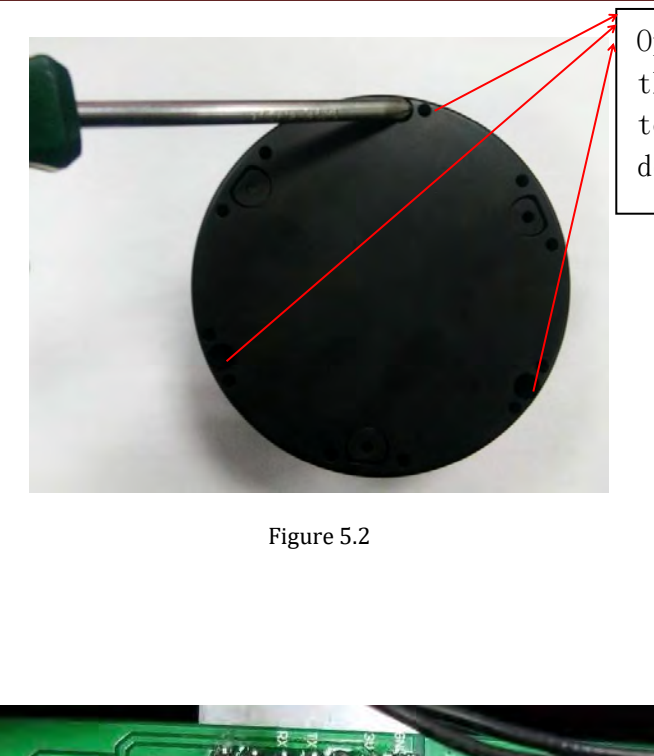

Open these<br>three screws<br>to open the Open these<br>three screws<br>to open the<br>device Open these<br>three screws<br>to open the<br>device device

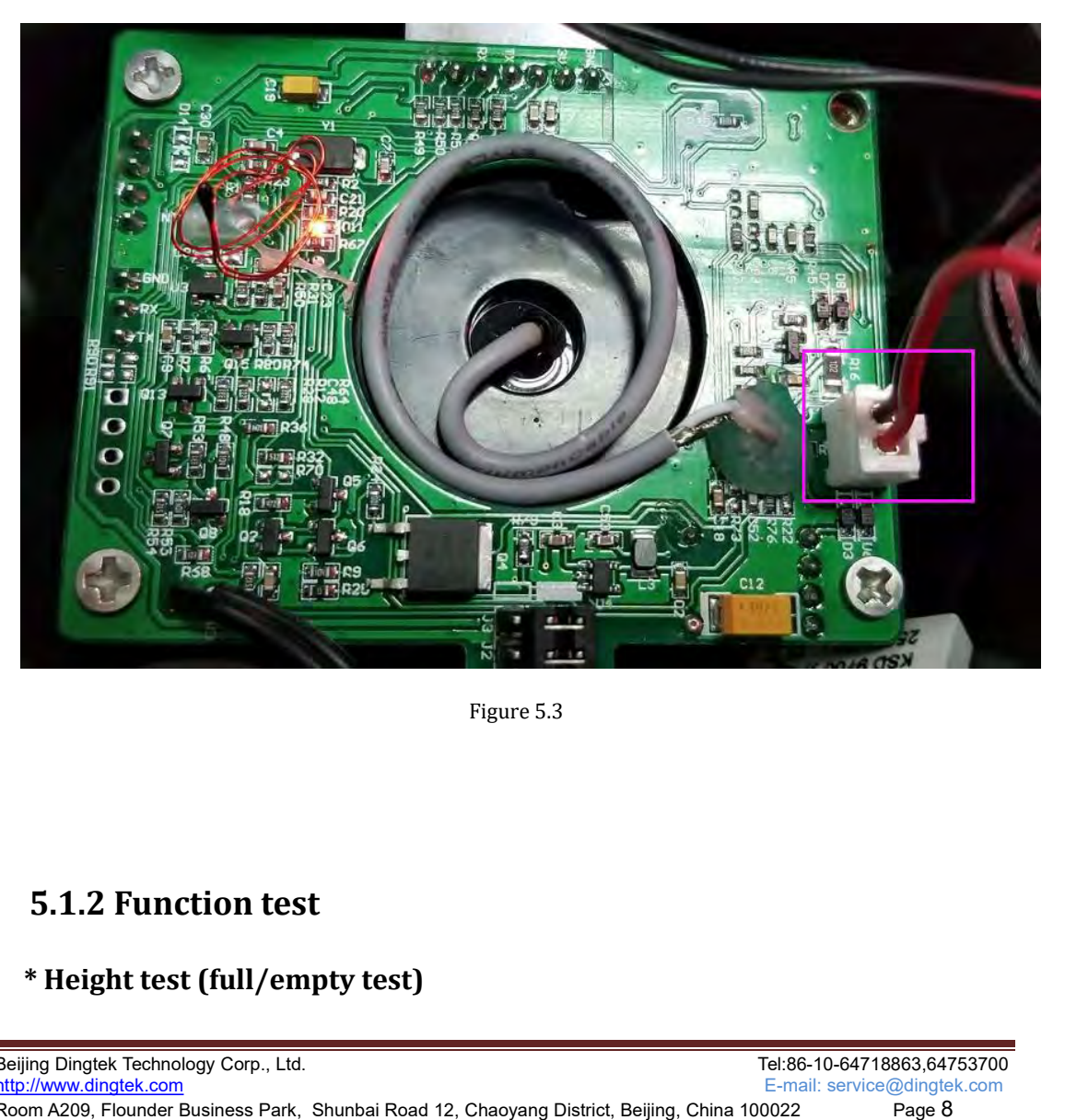

<span id="page-7-0"></span>

installation.

Cardboard items can be used for simulated height testing before actual<br>stallation.<br>Testing process:<br>pp 1 Leave the device stationary or fixed<br>pp 2 Referring to Figure 5.4 or Figure 5.5, place the item above or below the<br>ob **EXECUTE:**<br>Cardboard items can be used for s<br>stallation.<br>Testing process:<br>ep 1 Leave the device stationary or fixe<br>ep 2 Referring to Figure 5.4 or Figure<br>obe of the device and block the probe (<br>is can be used to simulate t Cardboard items can be used for simulated height testing l<br>installation.<br>Testing process:<br>Step 1 Leave the device stationary or fixed<br>Step 2 Referring to Figure 5.4 or Figure 5.5, place the item above<br>probe of the device a **STEP 2 Referring to Figure 5.4 or Figure 5.5, place the item above or below the Step 1 Leave the device stationary or fixed Step 2 Referring to Figure 5.4 or Figure 5.5, place the item above or below the probe of the dev** 

**Example 12**<br> **Exting process:**<br> **Step 1 Leave the device stationary or fixed**<br> **Step 2 Referring to Figure 5.4 or Figure 5.5, place the item above or below the<br>
probe of the device and block the probe (white part) so that** Cardboard items can be used for simulated height testing before actual<br>installation.<br>Testing process:<br>Step 1 Leave the device stationary or fixed<br>Step 2 Referring to Figure 5.4 or Figure 5.5, place the item above or below installation.<br>
Installation.<br>
Step 1 Leave the device stationary or fixed<br>
Step 1 Leave the device stationary or fixed<br>
Step 2 Referring to Figure 5.4 or Figure 5.5, place the item above or below the<br>
probe of the device Testing process:<br>
Step 1 Leave the device stationary or fixed<br>
Step 2 Referring to Figure 5.4 or Figure 5.5, place the item a<br>
probe of the device and block the probe (white part) so that d><br>
This can be used to simulate Testing process:<br>Step 1 Leave the device stationary or fixed<br>Step 2 Referring to Figure 5.4 or Figure 5.5, place the item above or below the<br>probe of the device and block the probe (white part) so that d>15cm and d<30cm.<br>T Step 1 Leave the device stationary or fixed<br>Step 2 Referring to Figure 5.4 or Figure 5.5, place the item above or below the<br>probe of the device and block the probe (white part) so that d>15cm and d<30cm.<br>This can be used Step 2 Referring to Figure 5.4 or Figure 5.5, place the item above or below the probe of the device and block the probe of the distance probe itself, accurate data should This can be used to simulate the situation where t Step 2 Referring to Figure 5.4 or Figure 5.5, place the item above or below the probe of the device and block the probe (white part) so that  $d > 15cm$  and  $d < 30cm$ . This can be used to simulate the situation where the tras probe of the device and block the probe (white part) so that d>15cm and d<30cm.<br>This can be used to simulate the situation where the trash is full;<br>(Note: 1 Due to the blind area of the ultrasonic probe itself, accurate d This curve the behind area of the ultrasonic probe itself, accurate the object: 1 Due to the blind area of the ultrasonic probe itself, accurate measured when the distance  $d > 15cm$ .)<br>(Note: The sensor can detect the dista

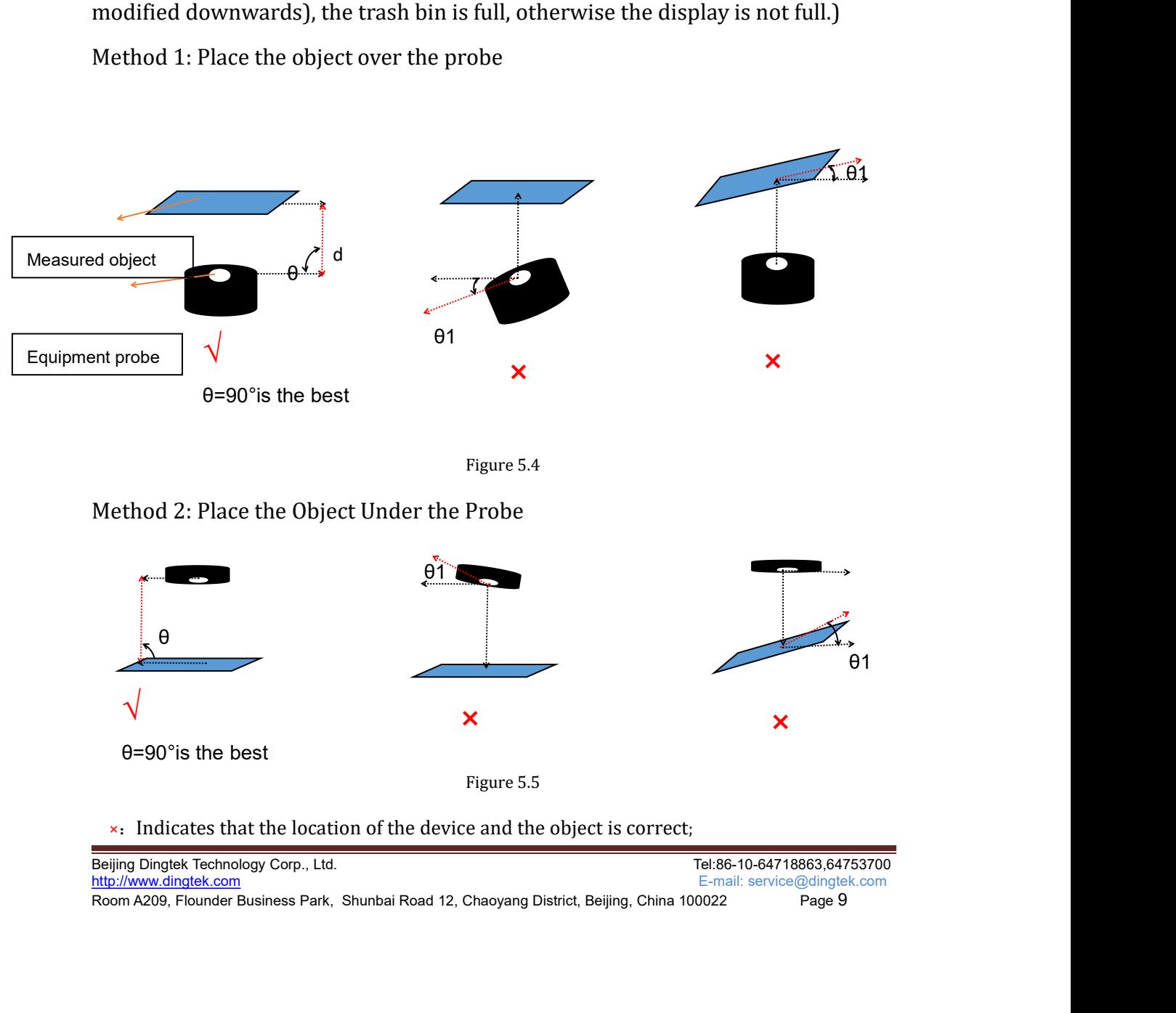

√: Indicates that the location of the device and the object is not correct;<br>
rep 3 Use the magnet to restart the device<br>
To restart the device: The position of the opposite side of the white marked pin<br>
the magnetic switc Step 3 Use the magnet to restart the device and the object is not correct;<br>Step 3 Use the magnet to restart the device<br>To restart the device: The position of the opposite side of the whi<br>is the magnetic switch position. Th For a restart the location of the device and the object is not correct;<br>
For restart the device: The position of the opposite side of the white marked pin<br>
the magnetic switch position of the opposite side of the white ma **is the magnetic switch of the device and the object is not correct:**<br>Step 3 Use the magnet to restart the device<br>To restart the device: The position of the opposite side of the white marked pin<br>is the magnetic switch posi **EXECT ANDE THE MANU SET ASSES AND THE MANUST CONDUCT SET AND SUSPED 3 Use the magnet to restart the device** and the object is not correct;<br>To restart the device: The position of the opposite side of the white marked pin<br>i shown in Figure 5.6.(Each time the device and the object is not correct;<br>Step 3 Use the magnet to restart the device<br>To restart the device: The position of the opposite side of the white marked pin<br>is the magnetic switch  $\sqrt{ }$ . Indicates that the location of the devices Step 3 Use the magnet to restart the<br>To restart the device: The position<br>is the magnetic switch position. The<br>magnet in the magnetic switch posit<br>shown in Figure 5.6.(Eac To restart the device is restarted, the opposite side of the white marked pin<br>the magnetic switch position of the opposite side of the white marked pin<br>agnet in the magnetic switch position for 3 s and then removing the ma To restart the device: The position of the opposite side of the wh<br>is the magnetic switch position. The magnet can be restarted by pla<br>magnet in the magnetic switch position for 3 s and then removing t<br>shown in Figure 5.6. Example the magnetic switch position for 3 s and then removing the magnet. As own in Figure 5.6. (Each time the device is restarted, the device will report the ta once.)<br>the:<br>ta once.)<br>The restart is successful, we can see

Note:

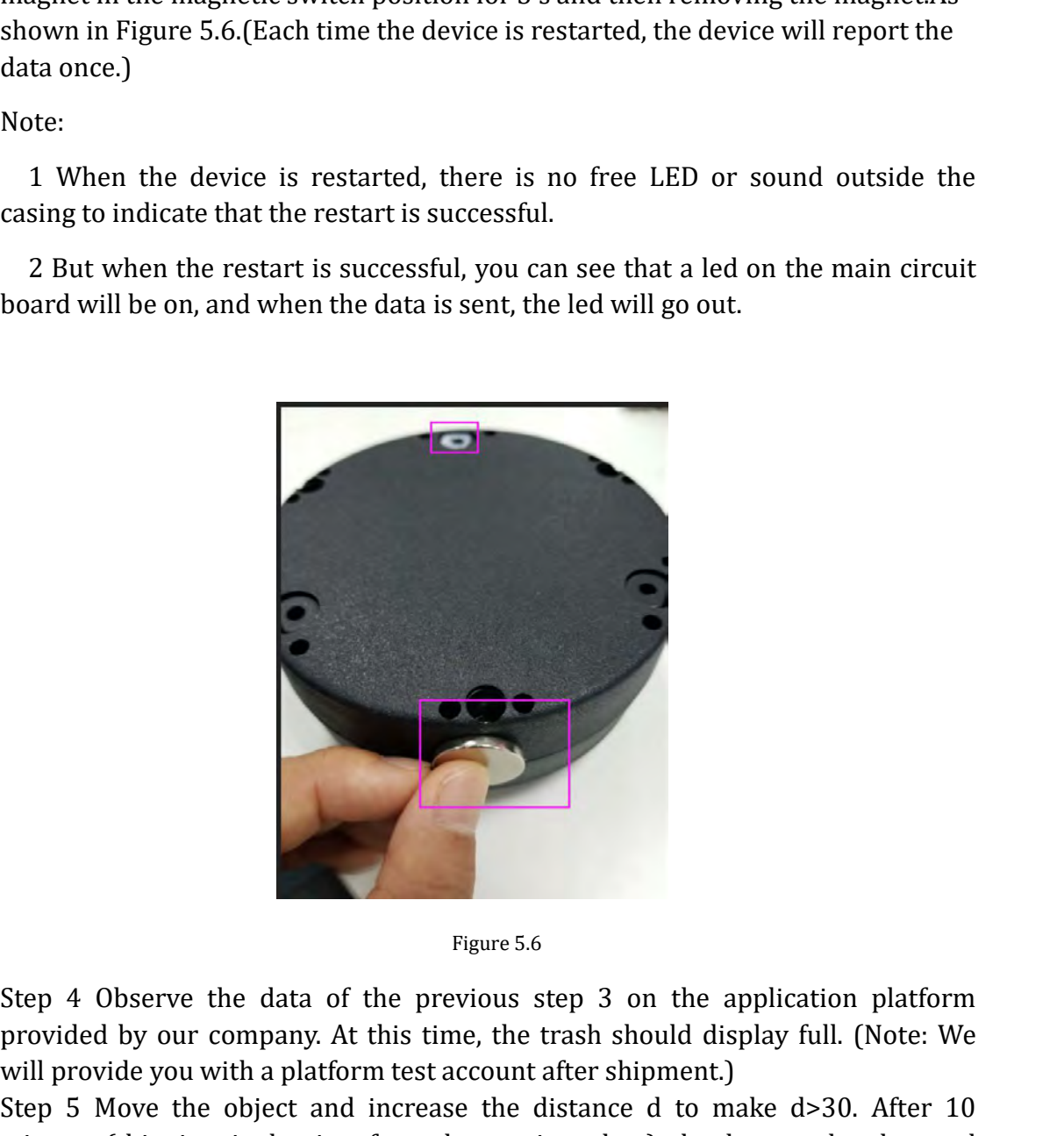

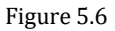

Figure 5.6<br>Step 4 Observe the data of the previous step 3 on the application platform<br>provided by our company. At this time, the trash should display full. (Note: We<br>will provide you with a platform test account after ship Figure 5.6<br>
Step 4 Observe the data of the previous step 3 on the application platform<br>
provided by our company. At this time, the trash should display full. (Note: We<br>
will provide you with a platform test account after s Figure 5.6<br>
Step 4 Observe the data of the previous step 3 on the application platform<br>
provided by our company. At this time, the trash should display full. (Note: We<br>
will provide you with a platform test account after s Figure 5.6<br>Step 4 Observe the data of the previous step 3 on the application platform<br>provided by our company. At this time, the trash should display full. (Note: We<br>will provide you with a platform test account after ship Figure 5.6<br>
Step 4 Observe the data of the previous step 3 on the application platform<br>
provided by our company. At this time, the trash should display full. (Note: We<br>
will provide you with a platform test account after s Figure 5.6<br>
Step 4 Observe the data of the previous step 3 on the application plat<br>
provided by our company. At this time, the trash should display full. (Note<br>
will provide you with a platform test account after shipment. Figure 5.6<br>
Step 4 Observe the data of the previous step 3 on the application platform<br>
provided by our company. At this time, the trash should display full. (Note: We<br>
will provide you with a platform test account after s

[Beijing Dingtek Technol](http://www.dingtek.com)ogy Corp., Ltd.<br>
Repeat steps 4 and 5 to test empty/full status and different height values;<br>
Note:<br>
Beijing Dingtek Technology Corp., Ltd.<br>
Beijing Dingtek Technology Corp., Ltd.<br>
Technology Corp.,

Note:

**1 The device will detect once in 10 minutes. If no change of status is detected, and the uploaded. Only when the status change is detected will the data e uploaded. State change means: full->dissatisfaction, or dissatisfa CONDINGT EXECTS AND SET ASSEM**<br>
1 The device will detect once in 10 minutes. If no change of status is detected,<br>
no data will be uploaded. Only when the status change is detected will the data<br>
be uploaded. State change **be uploaded.** State change means: fl in the state change of status is detected,<br>no data will be uploaded. Only when the status change is detected will the data<br>be uploaded. State change means: full->dissatisfaction, or d **2 If the status does note in 10** minutes. If no change of status is detected, o data will be uploaded. Only when the status change is detected will the data e uploaded. State change means: full->dissatisfaction, or dissat **3 Do Note that the device of the device in 10** minutes. If no change of status is detected, a data will be uploaded. Only when the status change is detected will the data e uploaded. State change means: full->dissatisfact 1 The device will detect once in 10 minutes. If no change of status is detected, o data will be uploaded. Only when the status change is detected will the data e uploaded. State change means: full->dissatisfaction, or diss 1 The device will detect once in 10 minutes. If no change of status is detected,<br>no data will be uploaded. Only when the status change is detected will the data<br>be uploaded. State change means: full->dissatisfaction, or d 1 The device will detect once in 10 minutes. If no change of status is detected,<br>
o data will be uploaded. Only when the status change is detected will the data<br>
e uploaded. State change means: full->dissatisfaction, or d

data.

o data will be uploaded. Only when the status change is detected will the data<br>e uploaded. State change means: full->dissatisfaction, or dissatisfaction->full.<br>2 If the status does not change, the data upload interval is f be uploaded. State change means: full->dissatisfaction, c 2 If the status does not change, the data upload interva 3 Do not move the device during the test so as not to af data.<br>4 Some objects have some absorption of ultr 2 If the status does not change, the data upload interval is fixed at 4 hours.<br>3 Do not move the device during the test so as not to affect the accuracy of the<br>ata.<br>4 Some objects have some absorption of ultrasonic waves, no data will be uploaded. Only when the sta<br>be uploaded. State change means: full->diss<br>2 If the status does not change, the data up<br>3 Do not move the device during the test se<br>data.<br>4 Some objects have some absorption of 4 Some objects have some absorption of ultrasonic waves, such as foam items or<br>
carpets. So if you encounter such items, it may affect the high degree of accuracy.<br>
5 The sensor probe must not be tilted more than 8° from carpets. So if you encounter such items, it may affect the high degree of accuracy.<br>
5 The sensor probe must not be tilted more than 8° from the object.<br>
6 Note that the measurement range is 150-2000mm, and the measured d 5 The sensor probe must not be tilted more than 8° from the object.<br>
6 Note that the measurement range is 150-2000mm, and the measured data<br>
beyond the range will be inaccurate.<br>
7 Each time the device is restarted, data 6 Note that the measurement range is 150-2000n<br>beyond the range will be inaccurate.<br>7 Each time the device is restarted, data is report<br>\* **Fire detection**<br>Function Description: When the device detects 1<br>than 75 °C (the de 7 Each time the device is restarted, data is reported once.<br>\* **Fire detection**<br>\* **Fire detection**<br>Function Description: When the device detects that the temperature<br>than 75 °C (the default threshold can be modified throug

beyond the range will be inaccurate.<br>
7 Each time the device is restarted, data is reported once.<br>
\* Fire detection<br>
Function Description: When the device detects that the temperature is higher<br>
than 75 °C (the default th \* **Fire detection**<br>Function Description: When the device detects that the temperature is higher<br>than 75 °C (the default threshold can be modified through the serial port or the<br>platform), it can wake up the device and sen Function Description: When the device detects that the temperature is higher<br>Function Description: When the device and send diffed through the serial port or the<br>platform), it can wake up the device and send the alarm dat Function Description: When the device detects that the temperature is higher than 75°C (the default threshold can be modified through the serial port or the platform), it can wake up the device and send the alarm data, ot Manual. protocom, it can introduce can state the distinct the motion of the alarm data.<br>This function is not easy to simulate high temperature environment. You can<br>modify the alarm threshold to test this function.<br>However, by chan This function is not easy to simulate high temperature environment. You can<br>modify the alarm threshold to test this function.<br>However, by changing the alarm temperature T to be less than the temperature of<br>the device's en This function is not casy to simula<br>modify the alarm threshold to test thi<br>However, by changing the alarm temp<br>the device's environment, you can so<br>Note: This parameter can be modified<br>Manual.<br>Example: When the ambient tem This function is not easy to simulate high te<br>
This function is not easy to simulate high te<br>
modify the alarm threshold to test this function<br>
However, by changing the alarm temperature T<br>
the device's environment, you ca

me avere o environment, you can see that the device to port of the DF702 Configuration<br>Manual.<br>Example: When the ambient temperature of the equipment is 15°C, and the<br>temperature alarm threshold is changed to 10°, the equi Manual.<br>
Manual.<br>
Manual.<br>
Example: When the ambient temperature of the equipment is 15°C, and the<br>
temperature alarm threshold is changed to 10°, the equipment will upload fire<br>
alarm data.<br>
\***Battery detection**<br>
Functio Example: When the ambient temperature of the equipme<br>temperature alarm threshold is changed to 10°, the equipm<br>alarm data.<br>\* **Battery detection**<br>Function description: When the battery power is lower tha<br>power (the default Example: When the ambient temperature of the equipment is  $15^{\circ}$ C, and the<br>temperature alarm threshold is changed to  $10^{\circ}$ , the equipment will upload fire<br> $*$ **Battery detection**<br> $*$ **Battery detection**<br>Function descri temperature alarm threshold is changed to 10°, the equipment will upload fire<br>alarm data.<br>\* **Battery detection**<br>Function description: When the battery power is lower than 20% of the total<br>power (the default value can be mo alarm data.<br>\* **Battery detection**<br>\* **Runction** description: When the battery power is lower than 20% of the total<br>power (the default value can be modified through the serial port or the platform),<br>low battery alarm data wi **\* Battery detection**<br>Function description: When the battery power is lower than 20%<br>power (the default value can be modified through the serial port or t<br>low battery alarm data will be sent.<br>You can reduce the alarm thr **Example 2018 Example 2018 Example 2018 Example 2019 F Example 2019 F Example 2019 F Example 2019 F Example 2019 F Example 2019 F Example 2019 F Example 2019 F Example 2019 F Examp** power (the default value can be modified through the serial port or the platform),<br>low battery alarm threshold to sent.<br>Vou can reduce the alarm threshold to 100%, you can see that when the device uploads data, it<br>will up Iow battery alarm data will be sent.<br>
You can reduce the alarm threshold to perform a simulation test. If you change<br>
the alarm threshold to 100%, you can see that when the device uploads data,<br>
will upload battery alarm d

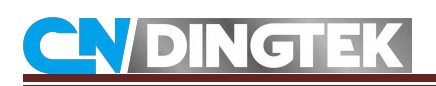

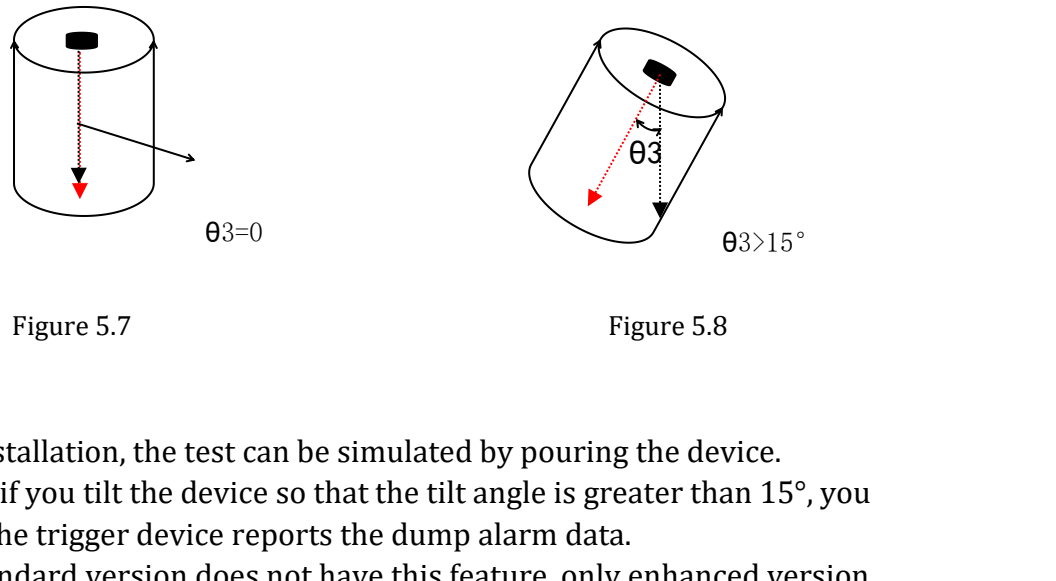

Before the installation, the test can be simulated by pouring the device.<br>Before the installation, the test can be simulated by pouring the device.<br>For example, if you tilt the device so that the tilt angle is greater than Figure 5.7<br>
Figure 5.7<br>
Figure 5.8<br>
Before the installation, the test can be simulated by pouring the device.<br>
For example, if you tilt the device so that the tilt angle is greater than 15°, you<br>
can see that the trigger Example, if you tilt the device so that the tilt angle is greater than  $15^{\circ}$ , you can see that the trigger device so that the tilt angle is greater than  $15^{\circ}$ , you can see that the trigger device reports the dump al <sup>93=0</sup><br>
Figure 5.7 Figure 5.8<br>
Before the installation, the test can be simulated by pouring the device.<br>
For example, if you tilt the device so that the tilt angle is greater than 15°, you<br>
can see that the trigger device Figure 5.7<br>Before the installation, the test can be simple if you tilt the device so that<br>can see that the trigger device reports the<br>Note: The standard version does not have<br>with this feature.<br>5.1.3 Actual installation<br>5. Figure 5.7 Figure 5.7 Figure 5.7 Figure 5.7 Figure 5.7 Figure 5.7 Figure 5.7 Figure 5.7 Figure 5.7 Figure 4.0 Figure 4.0 Figure 4.0 Figure 4.0 Figure 4.0 Figure 4.0 Figure 4.0 Figure 4.0 Figure 4.0 Figure 4.1 Note: The sta <sup>63-0</sup><br>
Figure 5.7 Figure 5.8<br> **Exerce the installation, the test can be simulated by pouring the device.**<br>
For example, if you tilt the device so that the tilt angle is greater than 15°, you<br>
can see that the trigger devi Before the installation, the test can be simulated by pouring the<br>For example, if you tilt the device so that the tilt angle is greate<br>can see that the trigger device reports the dump alarm data.<br>Note: The standard version

<span id="page-11-2"></span>

<span id="page-11-1"></span><span id="page-11-0"></span>**5.1.3 Actual installation**<br> **5.2 Use Your Own Network Server and Gateway**<br> **5.2.1 Preparation for Testing**<br>
Step 1 Confirm that the frequency band of the gateway is the same as the<br>
frequency band of the device.<br>
Step 2 **5.1.3 Actual installation**<br>**5.2 Use Your Own Network Server and G**<br>**5.2.1 Preparation for Testing**<br>Step 1 Confirm that the frequency band of the gatewa<br>frequency band of the device.<br>Step 2 Add devices and gateways on the **5.2 Use Your Own Network Server and Gateway**<br> **5.2.1 Preparation for Testing**<br>
Step 1 Confirm that the frequency band of the gateway is the same as the<br>
frequency band of the device.<br>
Step 2 Add devices and gateways on **5.2 Use Your Own Network Server and Gateway**<br> **5.2.1 Preparation for Testing**<br>
Step 1 Confirm that the frequency band of the gateway is the same as the<br>
frequency band of the device.<br>
Step 2 Add devices and gateways on t 5.2.1 Preparation for Testing<br>Step 1 Confirm that the frequency band of the gateway is the same as the<br>frequency band of the device.<br>Step 2 Add devices and gateways on the network server to add related<br>information for the **5.2.1 Preparation for Testing**<br>
Step 1 Confirm that the frequency band of the gateway is the same as the<br>
frequency band of the device.<br>
Step 2 Add devices and gateways on the network server to add related<br>
information **5.2.1 Preparation for Testing**<br>Step 1 Confirm that the frequency band of the gateway is the same as the<br>frequency band of the device.<br>Step 2 Add devices and gateways on the network server to add related<br>information for t Step 1 Confirm that the frequency band of the gateway is the same as the frequency band of the device.<br>Step 2 Add devices and gateways on the network server to add related information for the device: APB mode needs to be: Step 1 Confirm that the frequency band of the gateway is the same as the frequency band of the device.<br>
Step 2 Add devices and gateways on the network server to add related<br>
information for the device: APB mode needs to b frequency band of the device.<br>
Step 2 Add devices and gateways on the network server to add related<br>
onformation for the device: APB mode needs to be: Devaddr, Nwkskey, and<br>
Appskey information, and OTAA mode needs to be: **5.2.1 Preparation for Testing**<br>
Step 1 Confirm that the frequency band of the gateway is<br>
frequency band of the device.<br>
Step 2 Add devices and gateways on the network server t<br>
information for the device: APB mode needs information. This information has been printed on the la<br>network server may have different requirements, and s<br>filled in according to the requirements of the web serve<br>Step 3 Open the device, referring to step 5.1.1 step 2 Step 2 Add devices and gateways on the network server to ad<br>information for the device: APB mode needs to be: Devaddr, N<br>Appskey information, and OTAA mode needs to be: Deveui, A<sub>J</sub><br>information. This information has been p

<span id="page-11-3"></span>

<span id="page-11-4"></span>

**6 NB version testing**<br> **6.1** Prepare for testing<br>
Step 1 requires you to prepare the NB card, and confirm that **6.1 Prepare for testing**<br>**6.1 Prepare for testing**<br>**6.1 Prepare for testing**<br>**6.1 Prepare for testing**<br>**6.1 Prepare for testing**<br>**Step 1 requires you to prepare the NB card, and confirm thenabled and can be used normally, Solution 18 of 18 repare for testing**<br> **Step 1 requires you to prepare the NB card, and confirm that the NB card is**<br>
enabled and can be used normally, and the test environment covers the NB<br>
network.<br>
Step 2 Open the dev **6 NB version testing**<br> **6.1** Prepare for testing<br>
Step 1 requires you to prepare the NB card, and confirm that the NB card is<br>
network.<br>
Step 2 Open the device. For the method, refer to Step 2 in 5.1.1.<br>
Step 3 Install th

network.<br>Step 2 Open the device. For the method, refer to Step 2 in 5.1.1.

<span id="page-12-1"></span><span id="page-12-0"></span>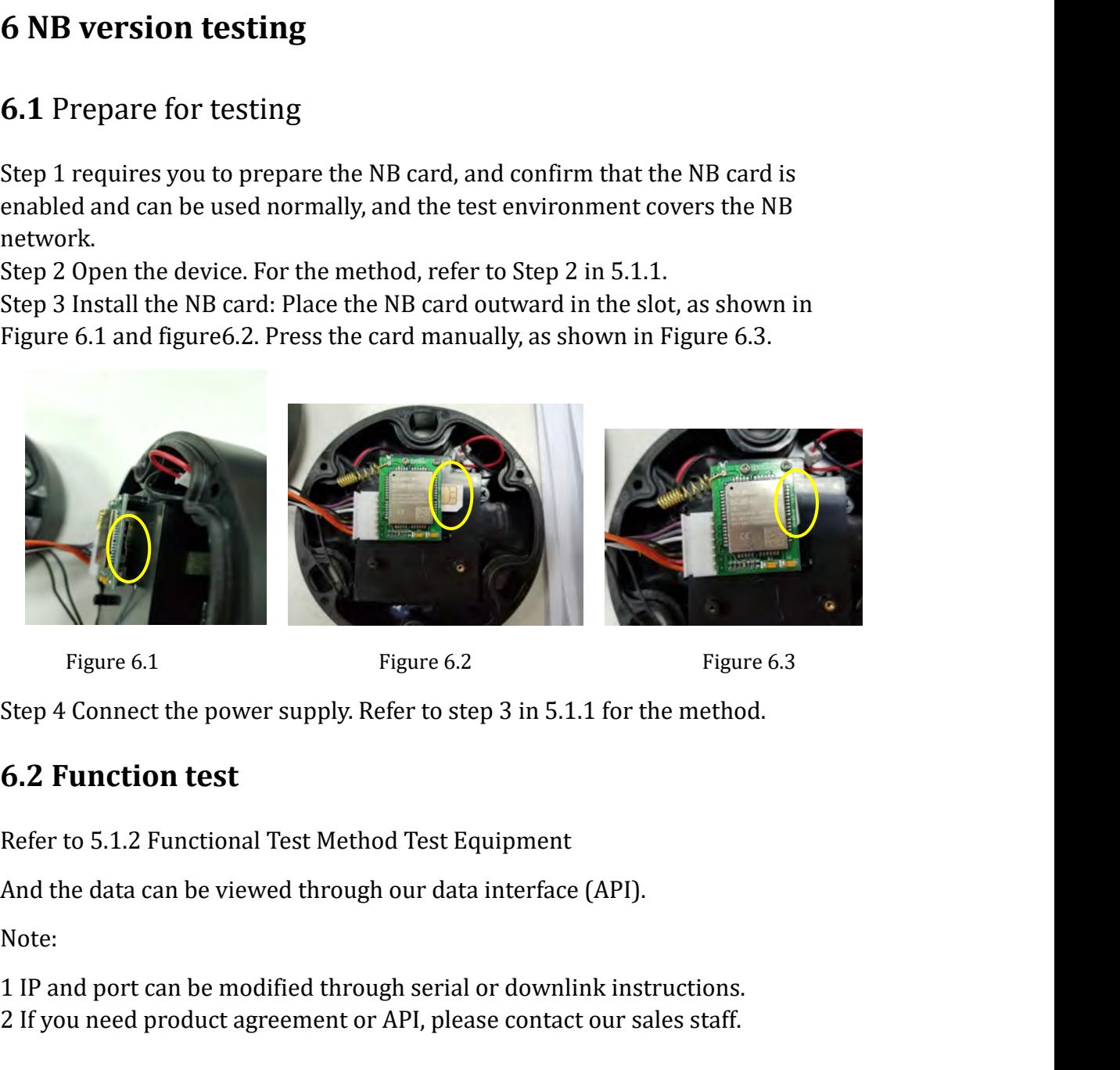

<span id="page-12-2"></span>

<span id="page-12-4"></span><span id="page-12-3"></span>Note:

Figure 6.1 Figure 6.2 Figure 6.3<br>
Step 4 Connect the power supply. Refer to step 3 in 5.1.1 for the method.<br> **6.2 Function test**<br>
Refer to 5.1.2 Functional Test Method Test Equipment<br>
And the data can be viewed through our **6.2 Function test**<br> **6.2 Function test**<br>
Refer to 5.1.2 Functional Test Method Test Equipment<br>
And the data can be viewed through our data interface (API).<br>
Note:<br>
1 IP and port can be modified through serial or downlink 6.2 Function test<br>
Refer to 5.1.2 Functional Test Method Test Equipment<br>
And the data can be viewed through our data interface (API).<br>
Note:<br>
1 IP and port can be modified through serial or downlink instructions.<br>
2 If you Figure 6.1 Figure 6.2 Figure 6.2<br> **Step 4 Connect the power supply. Refer to step 3 in 5.1.1 for the method 6.2 Function test**<br> **Refer to 5.1.2 Functional Test Method Test Equipment**<br>
And the data can be viewed through our

**7.1 Prepare for testing**<br>
Step 1 requires that you prepare to support 2G/3G mobile phone cards and<br>
confirm that the data network of the card can be used normally.<br>
Step 2 Open the device with a screwdriver. Refer to Ste **7.1 Prepare for testing**<br>
Step 1 requires that you prepare to support 2G/3G mobile phone cards and<br>
confirm that the data network of the card can be used normally.<br>
Step 2 Open the device with a screwdriver. Refer to Ste 7.1**Prepare for testing**<br>
Step 1 requires that you prepare to support  $2G/3G$  mobile phone cards and<br>
confirm that the data network of the card can be used normally.<br>
Step 2 Open the device with a screwdriver. Refer to S Step 4 Connect the power supply. Refer to step 3 in 5.1.1 for<br> **6.2 Function test**<br>
Refer to 5.1.2 Functional Test Method Test Equipment<br>
And the data can be viewed through our data interface (API)<br>
Note:<br>
1 IP and port ca 1 IP and port can be modified through serial or downlink instructions.<br>
2 If you need product agreement or API, please contact our sales staff.<br> **7 GPRS/WCDMA version**<br> **7.1 Prepare for testing**<br>
Step 1 requires that you p The data network of the card can be used normally.<br> **CORES/WCDMA version**<br> **Confirm that the data network of the card can be used normally.**<br>
Step 1 requires that you prepare to support 2G/3G mobile phone cards and<br>
confir **Step 1 Prepare for testing**<br>
Step 1 requires that you prepare to support  $2G/3G$  mobile phone cards and<br>
confirm that the data network of the card can be used normally.<br>
Step 2 Open the device with a screwdriver. Refer t

Step 3 Install the 2G/3G mobile phone card. Install the mobile phone card<br>according to Step 3 in 6.1.<br>Step 4 Connect the power supply. Refer to step 3 in 5.1.1 for the method.<br>**7.2 Function test**<br>Refer to 5.1.2 Functional

<span id="page-13-0"></span>

Step 3 Install the 2G/3G mobile phone card. Instance<br>according to Step 3 in 6.1.<br>Step 4 Connect the power supply. Refer to step 3 in 5.<br>**7.2 Function test**<br>Refer to 5.1.2 Functional Test Method Test Equipmen<br>You can log in Step 3 Install the 2G/3G mobile phone card. Install the mobile phone card according to Step 3 in 6.1.<br>Step 4 Connect the power supply. Refer to step 3 in 5.1.1 for the method.<br>**7.2 Function test**<br>Refer to 5.1.2 Functional **1.4**<br> **1.4**<br> **7.2 Function test**<br> **1.4**<br> **1.4** Step 3 Install the 2G/3G mobile phone card. Install the mobile pho<br>according to Step 3 in 6.1.<br>Step 4 Connect the power supply. Refer to step 3 in 5.1.1 for the method.<br>**7.2 Function test**<br>Refer to 5.1.2 Functional Test Me Step 3 Install the 2G/3G mobile phone card. Install the mobile phone card<br>according to Step 3 in 6.1.<br>T: Step 4 Connect the power supply. Refer to step 3 in 5.1.1 for the method.<br>T. **2 Function test**<br>Refer to 5.1.2 Functio Note:

port.

**1.2 Function test**<br> **1.2 Function test**<br> **1.2 Function test**<br> **1.2 Function test**<br> **1.2 Function test**<br> **1.2 Functional Test Method Test Equipment.**<br> **1.2 Function test**<br> **1.2 Functional Test Method Test Equipment.**<br> **1.1 7.2 Function test**<br> **2.2 Function test**<br>
Refer to 5.1.2 Functional Test Method Test Equipment.<br>
You can log in our test account or data interface (API) to view data.<br>
1 The default upload address is our server.<br>
2 You can 3 If You are using it abroad Test Method Test Equipment.<br>
You can log in our test account or data interface (API) to view data.<br>
1 The default upload address is our server.<br>
2 You can modify the IP address and port number Refer to 5.1.2 Functional Test Method Test Equipment.<br>You can log in our test account or data interface (API) to view data.<br>Note:<br>1 The default upload address is our server.<br>2 You can modify the IP address and port number Cou can log in our test account or data interface (API) to view data.<br>
Note:<br>
1 The default upload address is our server.<br>
2 You can modify the IP address and port number through the downlink or serial<br>
port.<br>
3 If you are